## **REFER TO MEDICAL EXAMINER**

The **Refer to Medical Examiner** screen allows a Funeral Director to electronically refer a death certificate to a Medical Examiner for review.

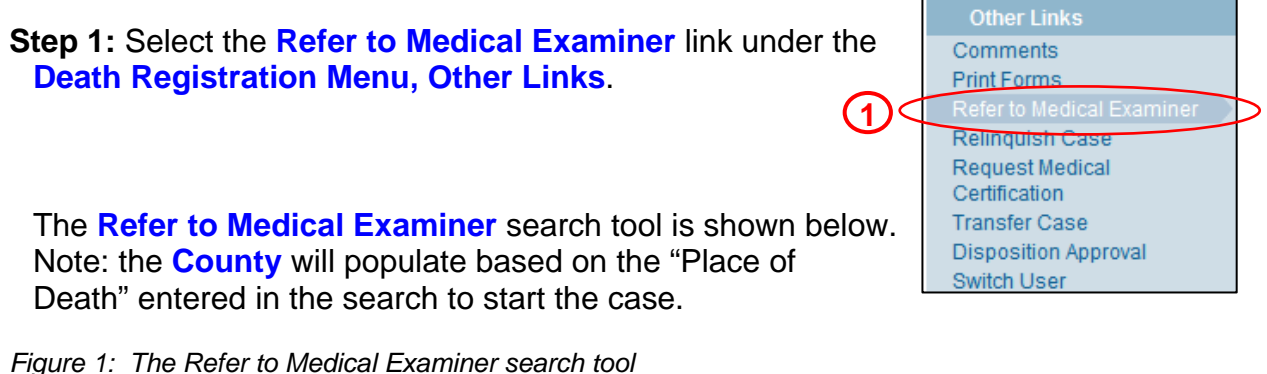

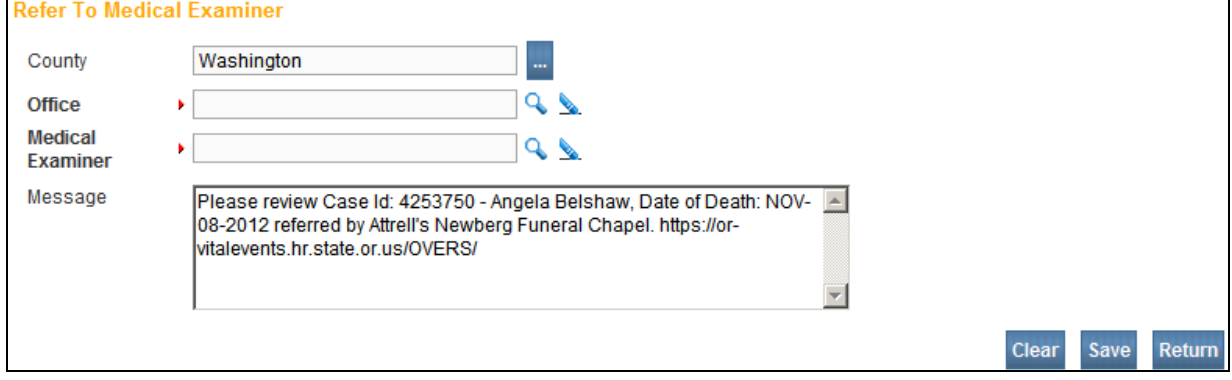

**Step 2:** Select a Medical Examiner's Office

Click on the **looking glass icon ( )** next to the office dialogue box .

Type *the first two letters of the facility name and then a % sign* in the **Facility Name**  field.

## Click **Search**.

Next to the correct office name in the search window, click the **select** link.

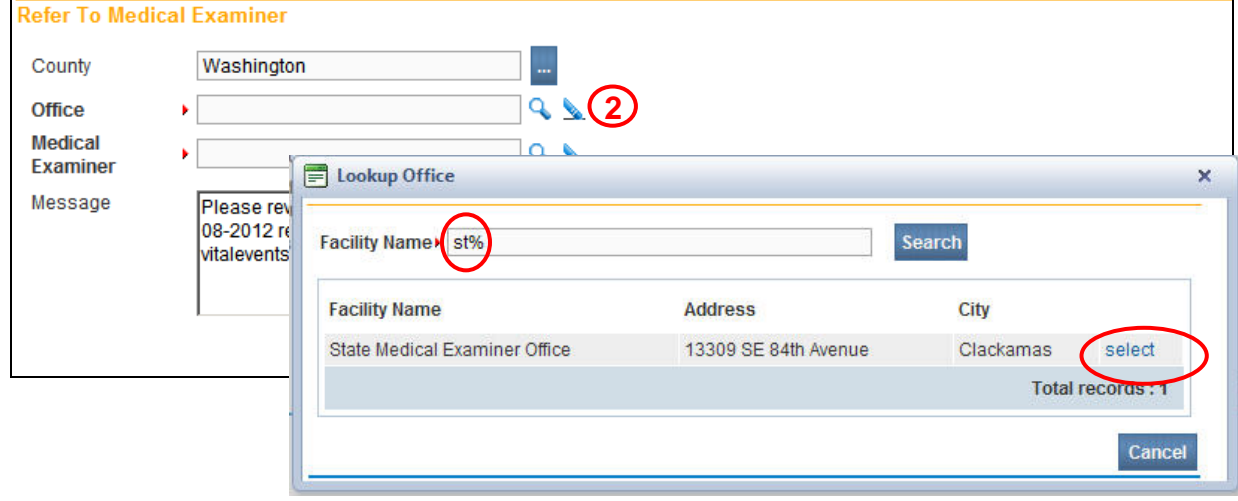

*Figure 2: Medical Examiner Office/Facility Search* 

**Step 3:** Select a Medical Examiner Name

Click on the **looking glass icon ( )** associated with the **Medical Examiner** field. Type *the first two letters of the medical certifier's last name and then a % sign* in the **Last Name** field.

Click **Search**.

A list of Medical Examiners associated with the selected Office will appear. Next to the correct recipient listed in the search window, click the **select** link.

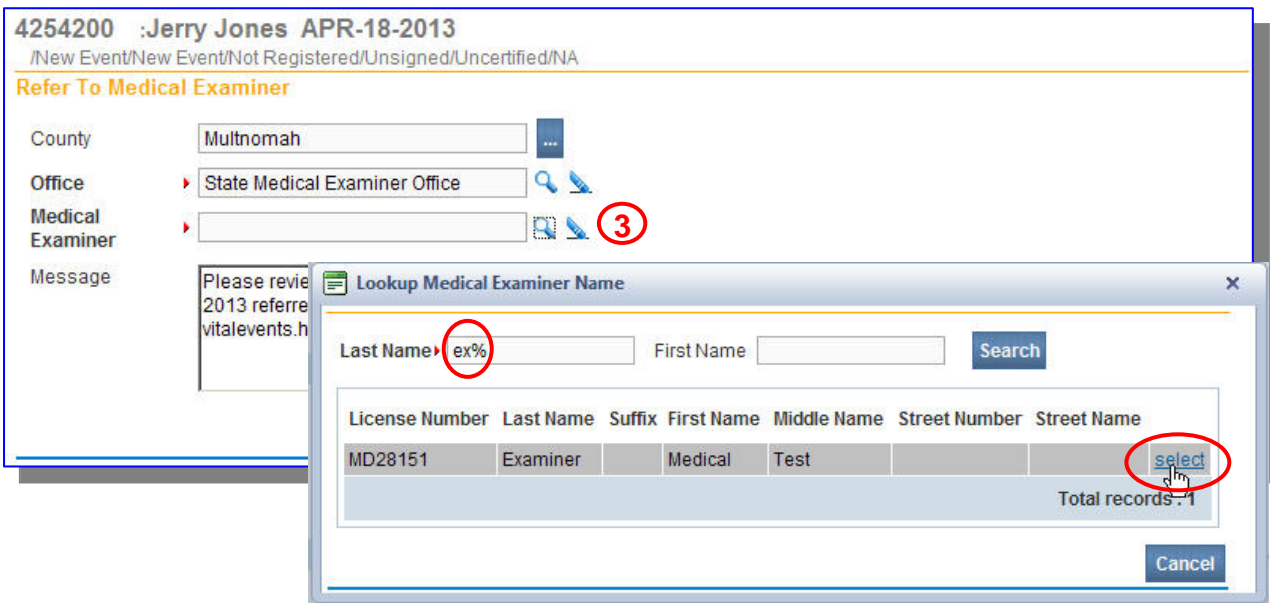

*Figure 3: Medical Examiner name search*

**Step 4 (optional):** If needed, edit the Message if needed. Only add text to the end of the pre-filled message text.

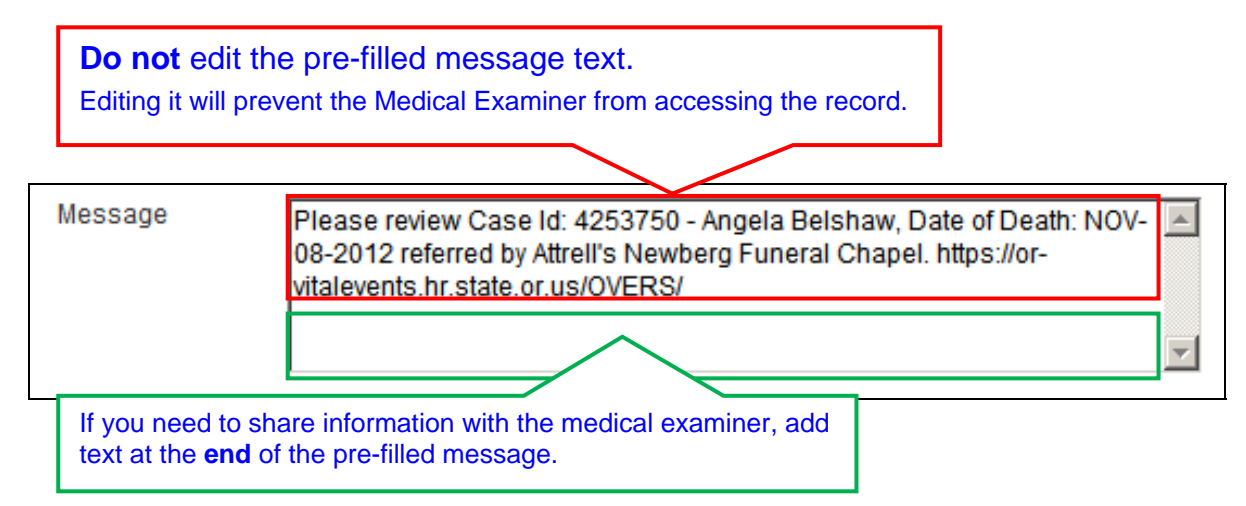

## **Step 5:** Click the **Save** button.

This sends the Request to the Medical Examiner.